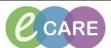

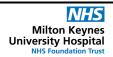

Document No - Ref 106

Version Number - 2.0

## **ADDING PROBLEMS AND DIAGNOSES**

<u>Problems:</u> are ongoing conditions that affect the wellbeing of the patient. These are stored across multiple encounters. They may include medical conditions & safeguarding issues.

<u>Diagnosis (encounter specific):</u> are clinical conclusions drawn from patient assessments and clinical interventions. They are specific to a particular visit or encounter with the trust.

Load the patients record and click the Problems and Diagnoses main menu option.

1.

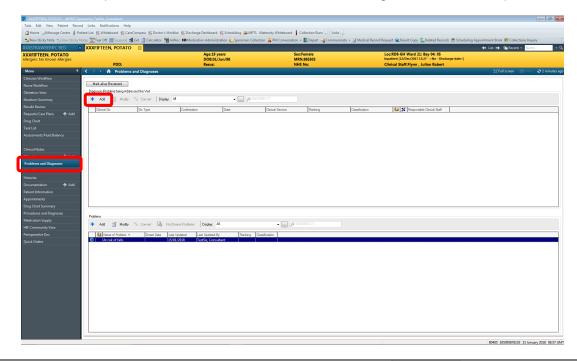

2. Click the Add symbol to load up a new menu

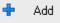

From your new window, you can search for Diagnosis by using the menu folders or by using the binoculars.

3.

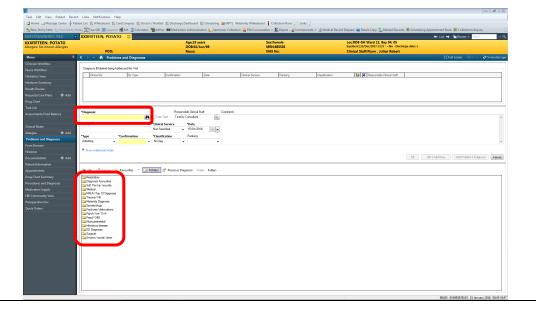

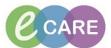

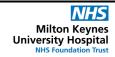

Document No – Ref 106 Version Number – 2.0

To search for something specific, click the binocular icon and type in your problem/diagnosis. (For this example we will use Dementia) Click search by name and chose the most relatable option and click OK.

4.

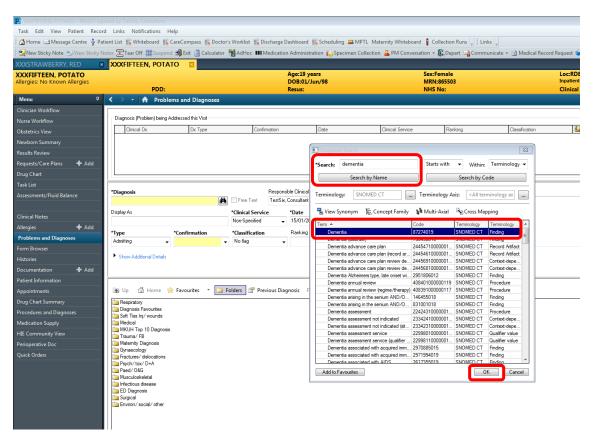

Complete the remaining fields on the form and click OK.

5.

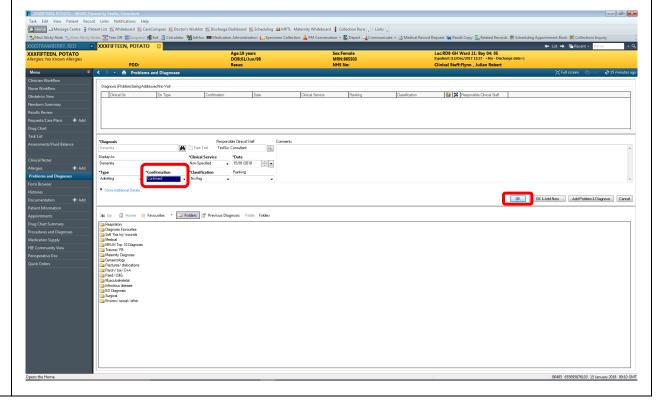

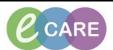

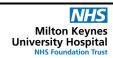

Document No - Ref 106

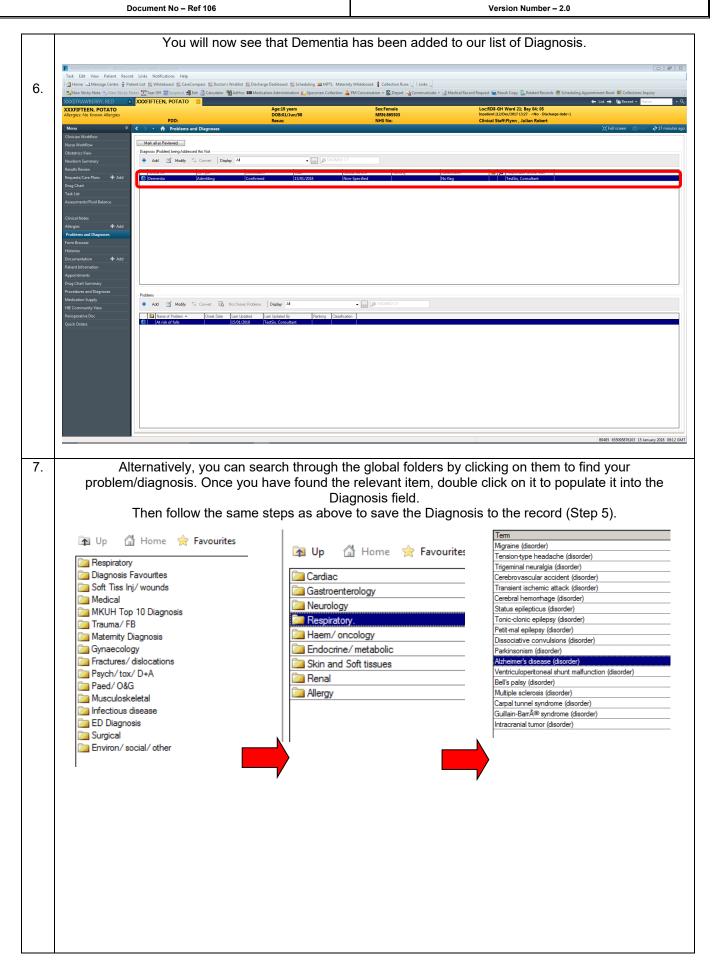

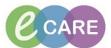

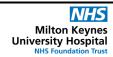

Document No – Ref 106 Version Number – 2.0

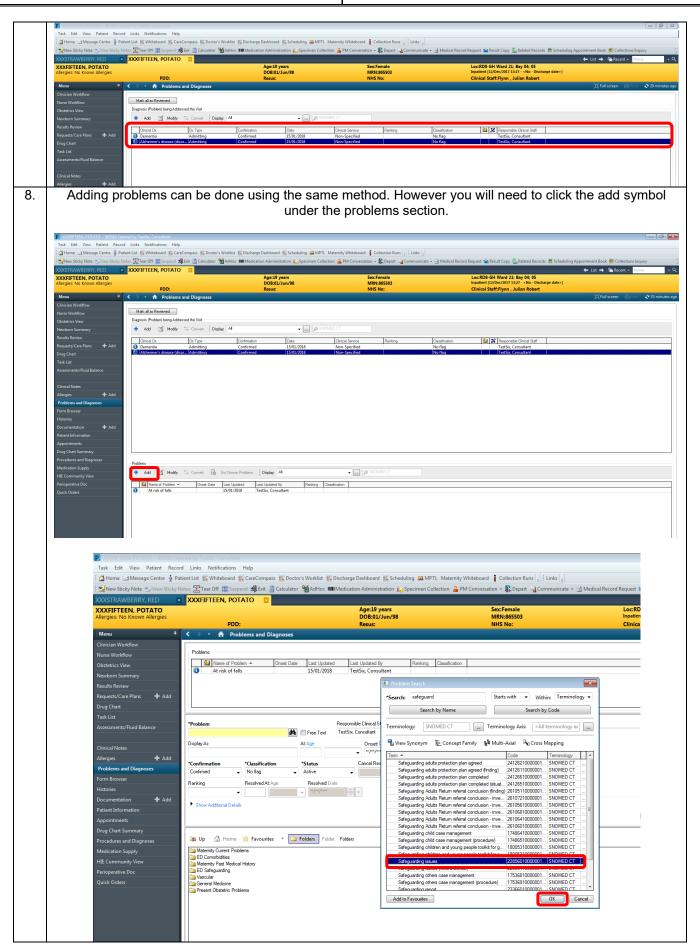

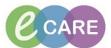

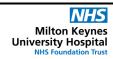

Document No – Ref 106 Version Number – 2.0

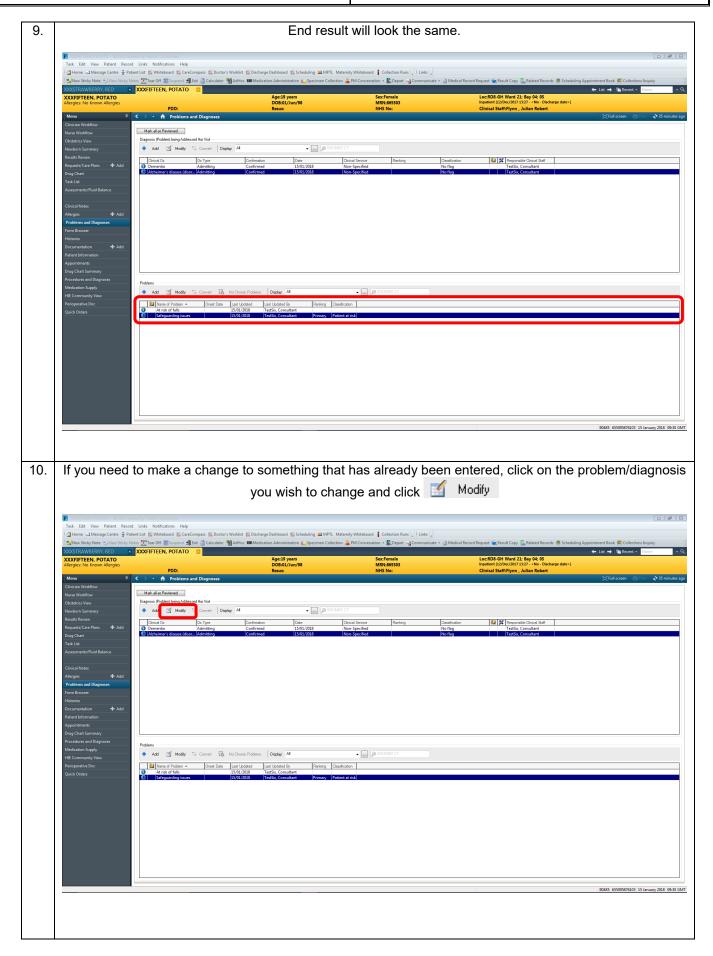

## IT Dept Quick Reference Guide (QRG)

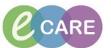

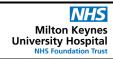

Document No – Ref 106 Version Number – 2.0

The familiar details window will appear and you can make the necessary adjustments and click OK once finished.

The familiar details window will appear and you can make the necessary adjustments and click OK once finished.

The familiar details window will appear and you can make the necessary adjustments and click OK once finished.

The familiar details window will appear and you can make the necessary adjustments and click OK once finished.

The familiar details window will appear and you can make the necessary adjustments and click OK once finished.

The familiar details window will appear and you can make the necessary adjustments and click OK once finished.

The familiar details window will appear and you can make the necessary adjustments and click OK once finished.

The familiar details window will appear and you can make the necessary adjustments and click OK once finished.

The familiar details window will appear and you can make the necessary adjustments and click OK once finished.

The familiar details window will appear and you can make the necessary adjustments and click OK once finished.

The familiar details window will appear and you can make the necessary adjustments and click OK once finished.

The familiar details window will appear and you can make the necessary adjustments and click OK once finished.

The familiar details window will appear and you can make the necessary adjustments and click of the necessary adjustments and click OK once finished.

The familiar details window will appear and you can make the necessary adjustments and click of the necessary adjustments and click of the necessary adjustments and click of the necessary adjustments and click of the necessary adjustments and click of the necessary adjustments and click of the necessary adjustments and click of the necessary adjustments and click of the necessary adjustments and click of the necessary adjustments and click of the necessary adjustments and click of the necessary adjustments and click of the necessary adjustments